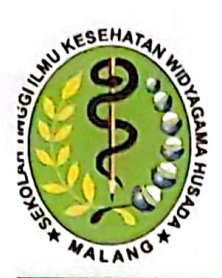

## YAYASAN PEMBINA PENDIDIKAN INDONESIA WIDYAGAMA SEKOLAH TINGGI ILMU KESEHATAN (STIKES)

# **WIDYAGAMA HUSADA**

SK MENDIKNAS RI NOMOR 130/D/0/2007

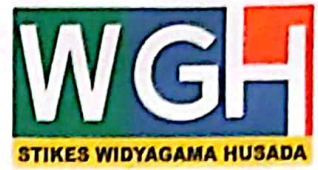

D-3 Kebidanan \* S-1 Kesehatan Lingkungan \* Pendidikan Profesi Ners

## SURAT TUGAS

No. 124/A-1/STIKES/VIII/2020

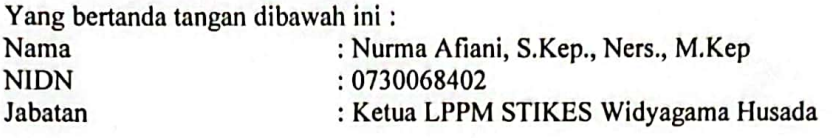

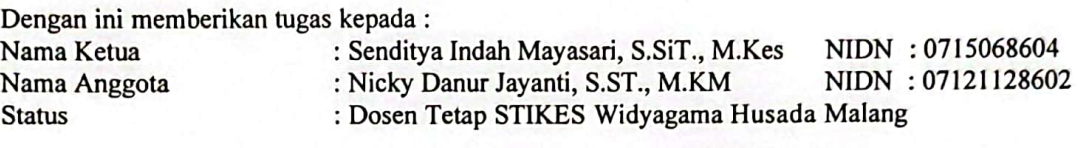

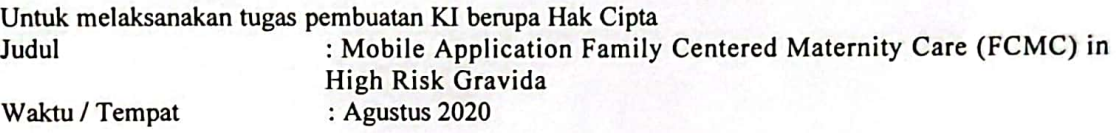

Demikian surat tugas ini dibuat, untuk dipergunakan sebaik-baiknya dengan penuh tanggungjawab.

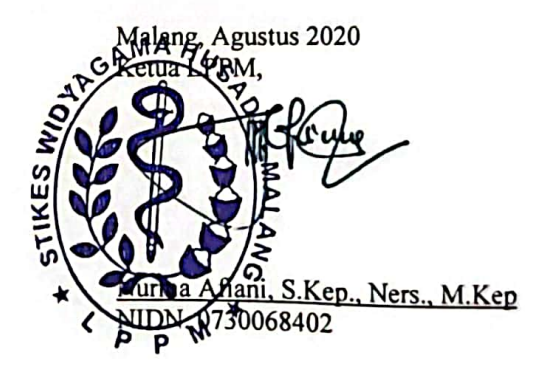

Kampus B Jl. Taman Borobudur Indah 3A Malang<br>Kampus A Jl. Sudimoro 16, Malang<br>Jawa Timur, Telp : (0341) 406150 Fax : (0341) 471277 Website : www.widyagamahusada ac.id

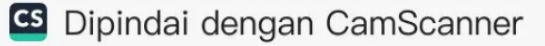

#### **REPUBLIK INDONESIA KEMENTERIAN HUKUM DAN HAK ASASI MANUSIA**

# **SURAT PENCATATAN CIPTAAN**

Dalam rangka pelindungan ciptaan di bidang ilmu pengetahuan, seni dan sastra berdasarkan Undang-Undang Nomor 28 Tahun 2014 tentang Hak Cipta, dengan ini menerangkan:

: Indonesia

e Indonesia

×.

: EC00202030758, 3 September 2020

**STIKES Widyagama Husada** 

PADA IBU HAMIL RESIKO TINGGI

Program Komputer

000204009

Nomor dan tanggal permohonan

Pencipta

Nama

Alamat

Kewarganegaraan

Pemegang Hak Cipta

Nama

Alamat

Kewarganegaraan

Jenis Ciptaan

Judul Ciptaan

Tanggal dan tempat diumumkan untuk pertama kali di : 28 Agustus 2020, di Malang wilayah Indonesia atau di luar wilayah Indonesia Jangka waktu pelindungan

Nomor pencatatan

adalah benar berdasarkan keterangan yang diberikan oleh Pemohon. Surat Pencatatan Hak Cipta atau produk Hak terkait ini sesual dengan Pasal 72 Undang-Undang Nomor 28 Tahun 2014 tentang Hak Cipta.

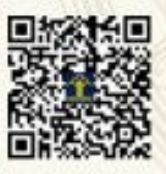

a.n. MENTERI HUKUM DAN HAK ASASI MANUSIA DIREKTUR JENDERAL KEKAYAAN INTELEKTUAL

: Senditya Indah Mayasari, S.SIT., M.Kes, Nicky Danur Jayanti, S.ST., M.KM

MOBILE APPLICATION FAMILY CENTERED MATERNITY CARE (FCMC)

Berlaku selama 50 (lima puluh) tahun sejak Ciptaan tersebut pertama kali<br>dilakukan Pengumuman

: J. Bareng Tengah VE/725B Kota Malang, Malang, Jawa Timur, 65116

J. J. Taman Borobudur Indah 3 A Malang, Malang, Jawa Timur, 36259

÷

Dr. Freddy Harris, S.H., LL.M., ACCS. NP. 196611181994031001

## **LAMPIRAN PENCIPTA**

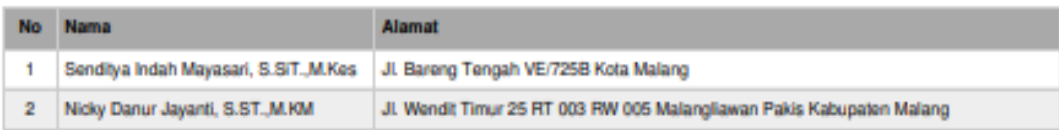

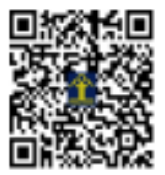

**BUKU PETUNJUK PENGGUNAAN APLIKASI (USER MANUAL) MOBILE APPLICATION FCMC IN HIGH RISK GRAVIDA**

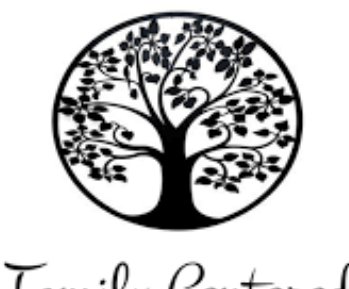

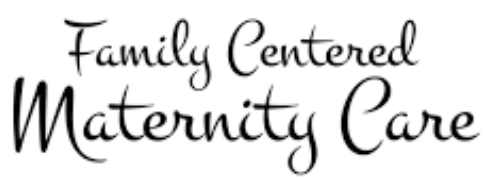

## **OLEH :**

Senditya Indah Mayasari, S.SiT., M.Kes Nicky Danur Jayanti, S.ST., M.KM

**PROGRAM STUDI DIII KEBIDANAN STIKES WIDYAGAMA HUSADA MALANG 2020**

## **DAFTAR ISI**

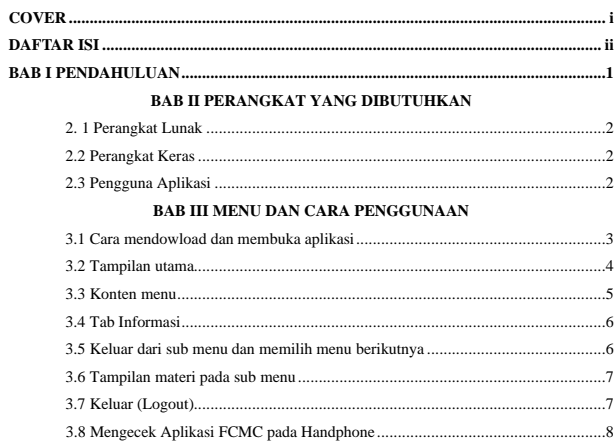

## **BAB I**

#### **PENDAHULUAN**

Mobile Application FCMC in High Risk Gravida FCMC merupakan suatu proses pembelajaran yang diberikan petugas kesehatan kepada ibu dan keluarga selama masa kehamilan hingga nifas guna meningkatkan pengetahuan ibu dalam beradaptasi terhadap perubahan maternal yang terjadi selama masa kehamilan hingga nifas baik perubahan fisik, psikologi, serta meningkatkan pengetahuan ibu dalam merawat bayinya nanti.

Pada aplikasi ini terdapat komponen tentang pendidikan maternal di era revolusi industry 4.0 dengan sub komponen di dalamnya menjelaskan tentang Seputar Kehamilan, Perkembangan Janin, Cek Skor Kehamilan, Kehamilan Resiko Tinggi, Tanda Bahaya Kehamilan, Ketidaknyaman Kehamilan dan Solusinya, Persiapan Menjelang Persalinan, Family Centered Maternity Care, hingga Kalkulator HPL untuk menentukan usia kehamilan ibu saat ini.

Komponen khusus pada aplikasi ini adalah persiapan yang dibutuhkan ibu hamil resiko tinggi menjelang persiapan, diantaranya persiapan fisik, persiapan psikologi, persiapan finansial, persiapan kultural, persiapan di rumah hingga persiapan tempat bersalin

Informasi yang dapat didapat dari aplikasi ini diantaranya :

- 1. Seputar Kehamilan
- 2. Perkembangan Janin
- 3. Cek Skor Kehamilan
- 4. Kehamilan Resiko Tinggi
- 5. Tanda Bahaya Kehamilan
- 6. Ketidaknyaman Kehamilan dan Solusinya
- 7. Persiapan Menjelang Persalinan
- 8. Family Centered Maternity Care (FCMC)
- 9. Kalkulator HPL

#### **BAB II**

#### **PERANGKAT YANG DIBUTUHKAN**

#### **2.1 Perangkat Lunak**

Perangkat lunak yang digunakan dalam pengujian adalah:

- 1. Windows sebagai *Operating System*.
- 2. Navicat Premium sebagai RDBMS Server.
- 3. Google Chrome sebagai *Tools* Penjelajah *(Web Browser).*

#### **2.2 Perangkat Keras**

Perangkat keras yang dilibatkan dalam pengujian aplikasi ini adalah:

- 1. Server dengan spesifikasi Intel Xeon Processor MP up to 3.66 GHz (single-core) atau 3.50 GHz (dual-core) /667 MHz front-side bus; RAM 8Gb
- 2. Komputer dengan spesifikasi prosesor Intel(R) Core™ i5- 6500 CPU @ 3.20GHz 2.19 GHz RAM : 4GB
- 3. Mouse sebagai peralatan antarmuka
- 4. Monitor sebagai peralatan antarmuka
- 5. Keyboard sebagai peralatan antarmuka.

#### **2.3 Pengguna Aplikasi**

Pengguna aplikasi yang akan menggunaan aplikasi ini sebagai berikut :

1. Memiliki pemahaman tentang pengoperasain handphone.

2. Khalayak umum yang membutuhkan informasi seputar kehamilan resiko tinggi seperti ibu hamil dan keluarga, praktisi kesehatan, mahasiswa kebidanan dll.

## **BAB III MENU DAN CARA PENGGUNAAN**

**3.1 Cara Mendownload dan Membuka Aplikasi**

Untuk memulai akses terhadap aplikasi ini :

**1.** Buka aplikasi FCMC melalui web browser (IE atau Mozila FireFox atau lainnya) pada Handphone dengan alamat url sebagai berikut :**<http://bit.ly/sim-fcmchrg>**

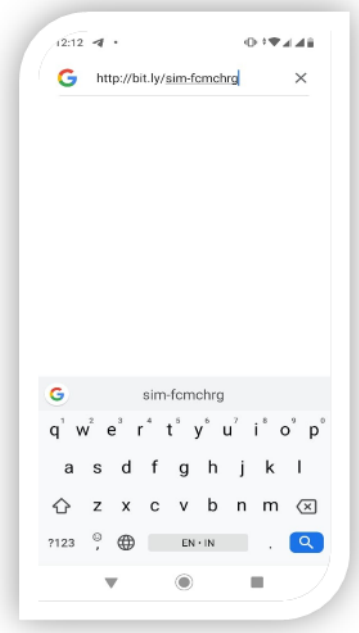

## **Gambar 1. Download Link FCMC pada Handphone**

- 2. Kemudian tekan Enter pada tombol keyboard atau klik tombol Go pada browser.
- 3. Akan muncul tampilan untuk menginstal aplikasi. Klik "Instal" dan tunggu hingga aplikasi terinstal pada Handphone

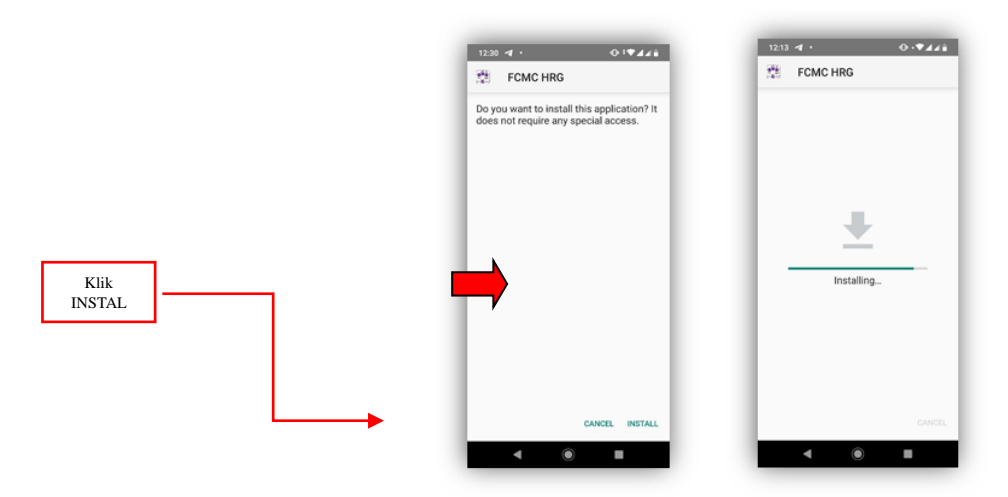

**Gambar 2. Proses Instal Aplikasi FCMC**

4. Jika aplikasi telah terinstal klik "OPEN" pada pojok kanan bawah untuk membuka aplikasi

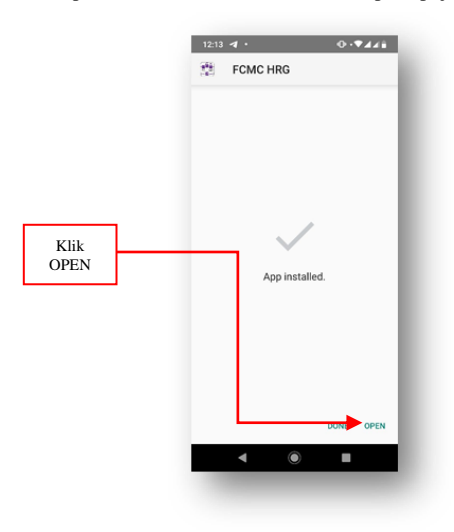

 **Gambar 3. Aplikasi Tersinstal** 

5. Maka pada layar akan tampak menu Halaman Pembuka / Awal situs FCMC seperti pada gambar berikut :

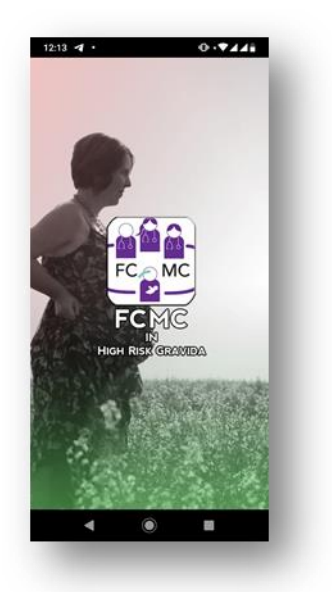

**Gambar 4. Tampilan Utama Aplikasi setelah tersinstal**

## **3.2 Tampilan Utama**

Tampilan utama merupakan tampilan pertama kali yang muncul saat aplikasi FCMC dijalankan.

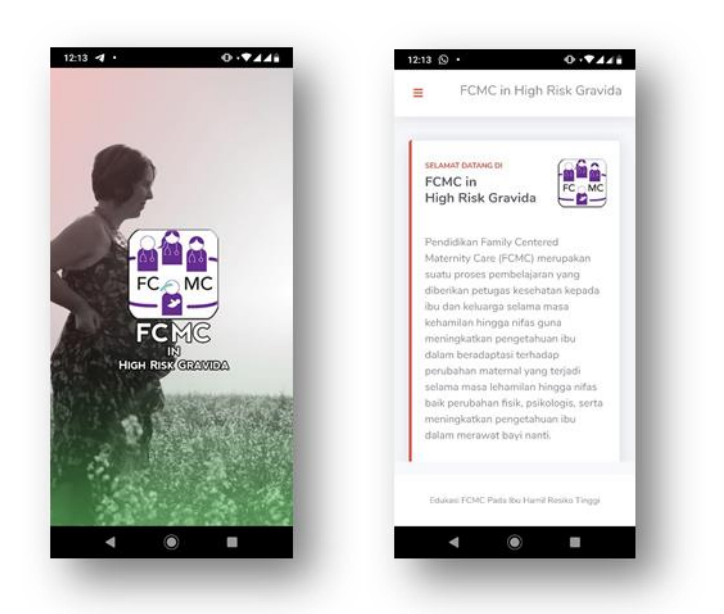

#### **Gambar 5. Tampilan dan Beranda Utama Aplikasi**

## **3.3 Konten Menu**

Menu yang dipakai pada layar utama aplikasi FCMC adalah sebagai berikut :

#### **Tabel 1. Konten Mobile Application FCMC**

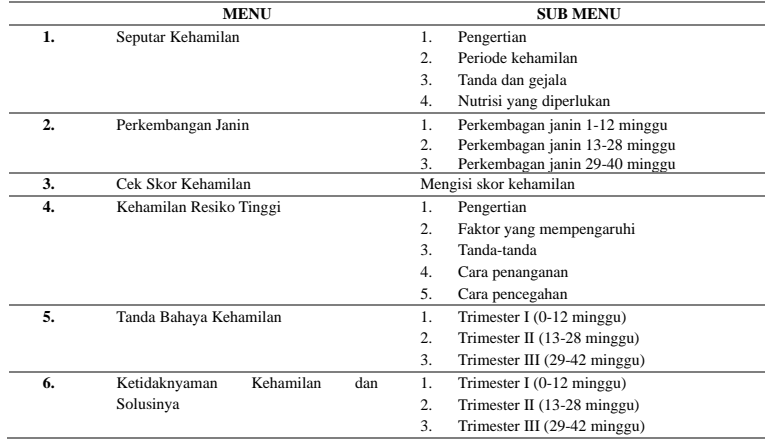

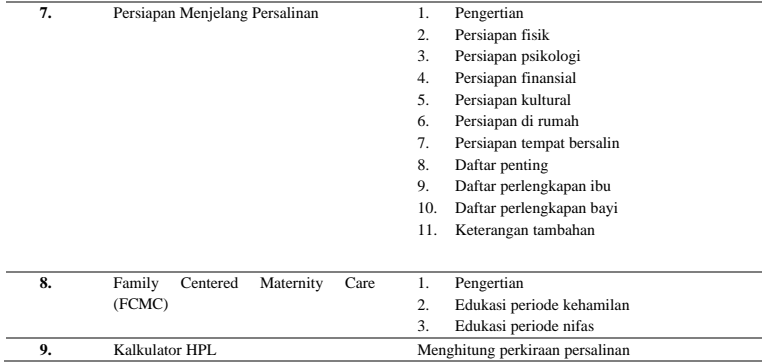

## **3.4 Tab Informasi**

Untuk menuju ke halaman Tab Informasi yaitu pada Menu Utama, pilih pada Menu yang dipilih, kemudian akan tampil pilihan sub menu.

Seperti pada gambar berikut :

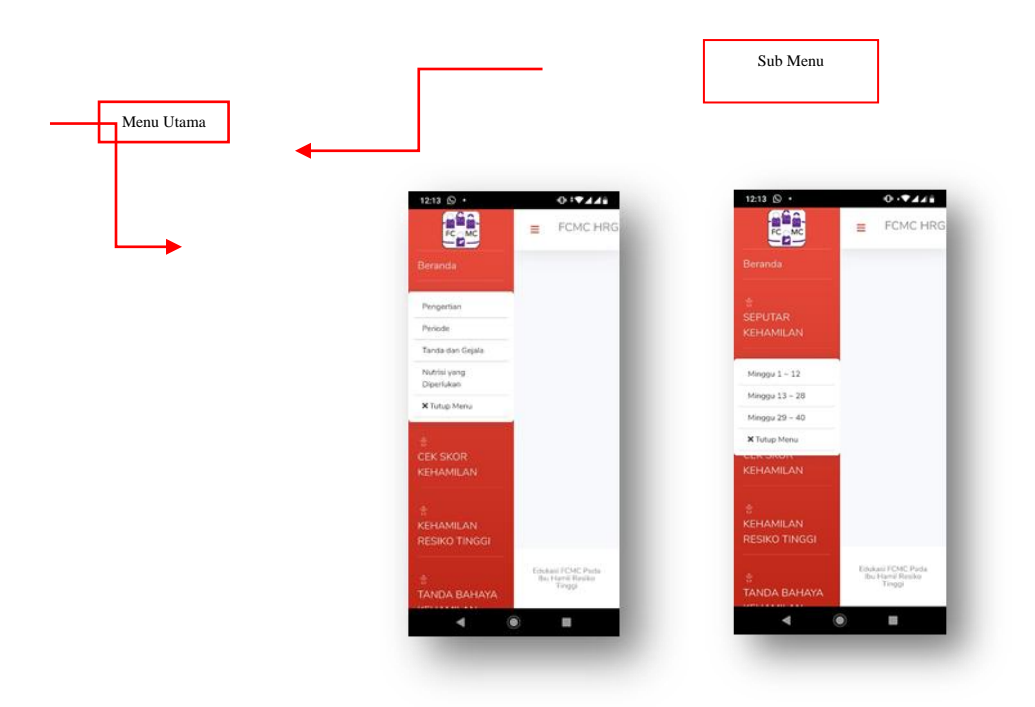

**Gambar 6. Tampilan Menu Utama dan Sub Menu**

## **3.5 Keluar dari menu dan memilih menu berikutnya.**

Untuk berpindah ke menu berikutnya, klik tanda "x Tutup Menu" dan klik tanda garis 3 berwarna merah untuk memilih menu kembali

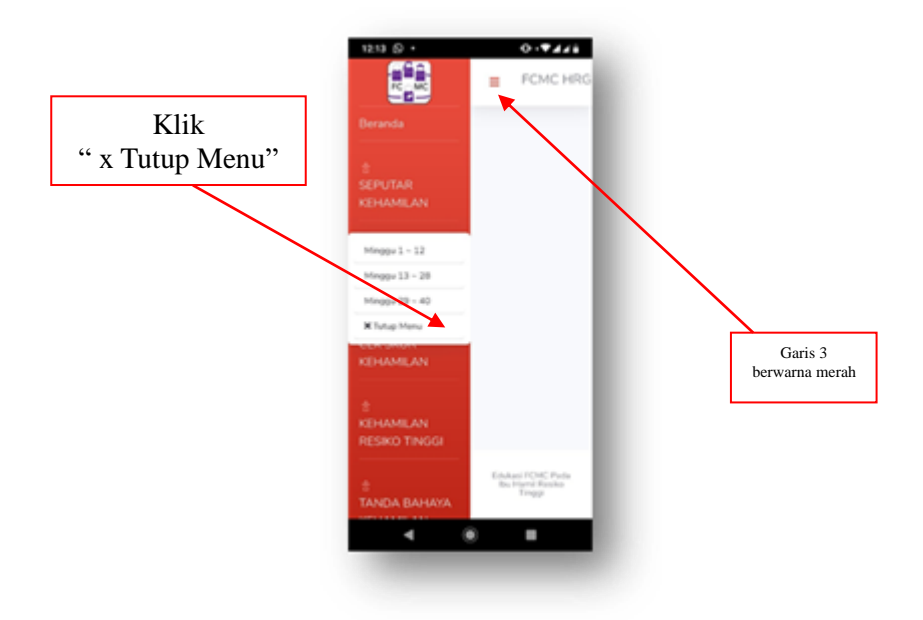

**Gambar 7. Menutup Sub Menu dan Memilih Menu berikutnya**

#### **3.6 Tampilan Materi pada Sub Menu**

Pada sub menu akan tersaji materi edukasi seputar kehamilan, mulai perkembangan kehamilan hingga persiapan persalinan.

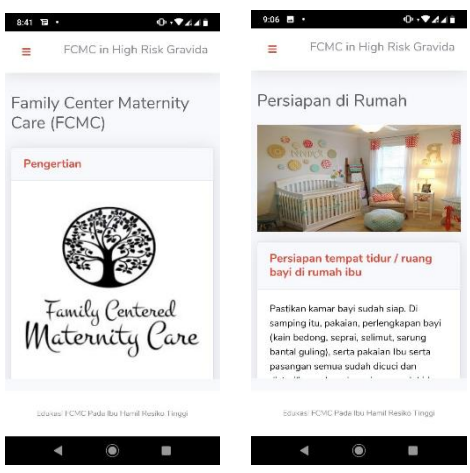

**Gambar 8. Materi Mobile Application FCMC**

### **3.7 Keluar** *(Logout)*

Untuk keluar dari aplikasi FCMC cukup klik "back" pada handphone maka aplikasi akan tertutup.

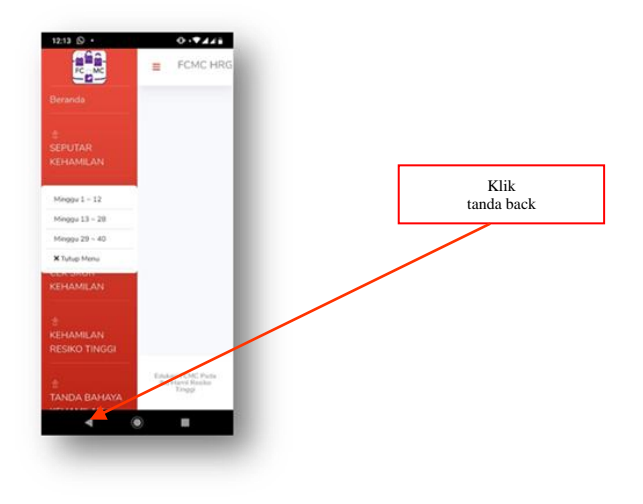

### **Gambar 9. Keluar dari Aplikasi FCMC**

## **3.8 Mengecek Aplikasi FCMC pada Handphone**

Jika aplikasi FCMC sudah terinstal pada Handphone maka aplikasi ini akan muncul pada menu handphone.

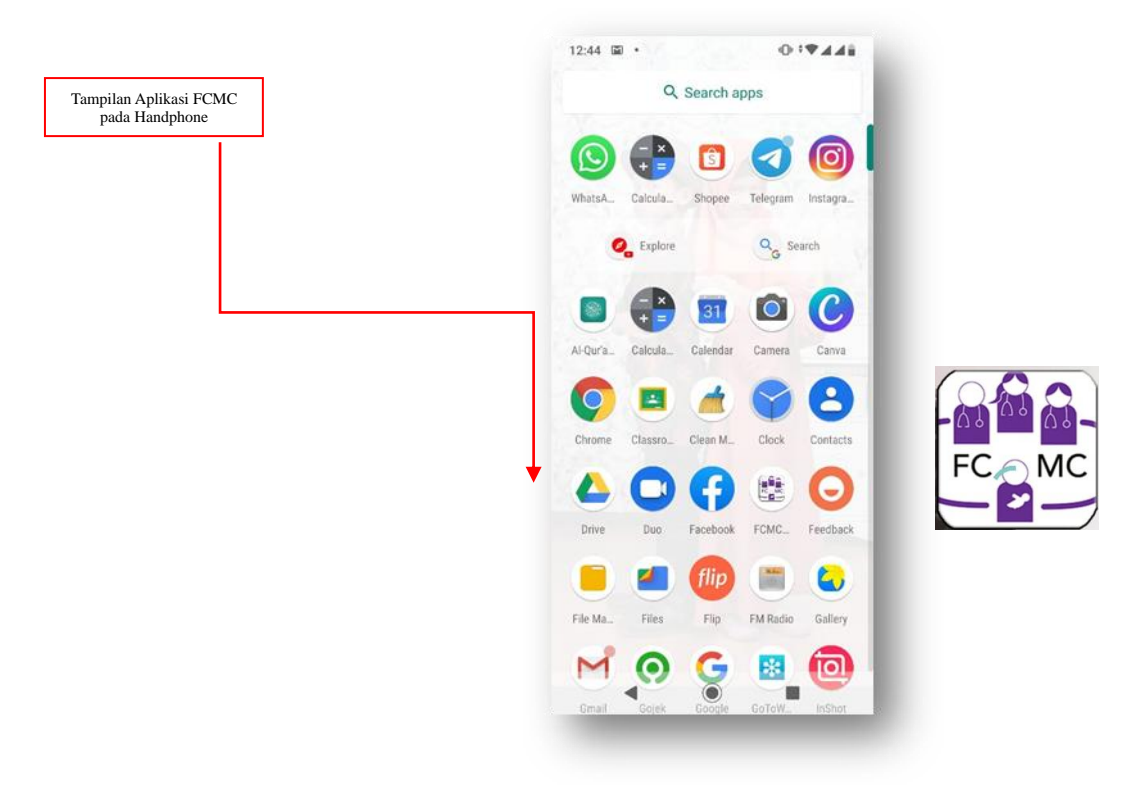

**Gambar 10. Tampilan Aplikasi FCMC pada menu Handphone**

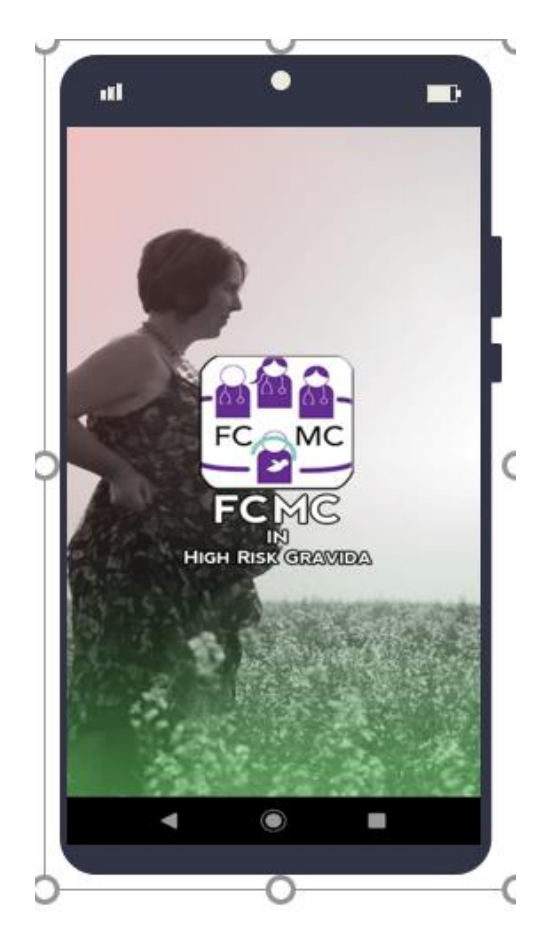

**PROGRAM STUDI DIII KEBIDANAN STIKES WIDYAGAMA HUSADA MALANG Kampus B (Kantor Pusat): Jl. Taman Borobudur Indah 3A Kampus A: Jalan Sudimoro 16 Kota Malang Telepon (0341) 406150 / Fax. (0341) 471277**